### Introduction

WeedMate 2.0 is an app intended for quick and accurate collection of weed data in the Northern Territory. The app is an evolution of the original NT WeedMate and users of that app will quickly find it familiar. The WeedMate 2.0 uses a quick and easy support app called WeedMate 2.0 Register My Phone which means you don't have to enter you name and other details every time you use weed mate.

Significant changes are

- User details are stored in the phone so they don't need to be entered every time using the Register My Phone utility
- Internal changes enable backup of each weed point as it is entered, prevents data loss.
- Photo record of each weed point can be taken
- A site identifier can be entered for each point
- A basic whole NT base map provided
- Support for users in remote areas improved with the WeedMate Remote Support utility

WeedMate uses the ESRI Survey123 app platform, which you can download at Apple Store or Google Play (Search for Survey123 for ArcGIS)

Links for the 3 parts of WeedMate 2.0 are :

WeedMate 2.0

Register my Phone

WeedMate Remote Support Webtool (Optional)

### <<< Install these apps to your phone>>>

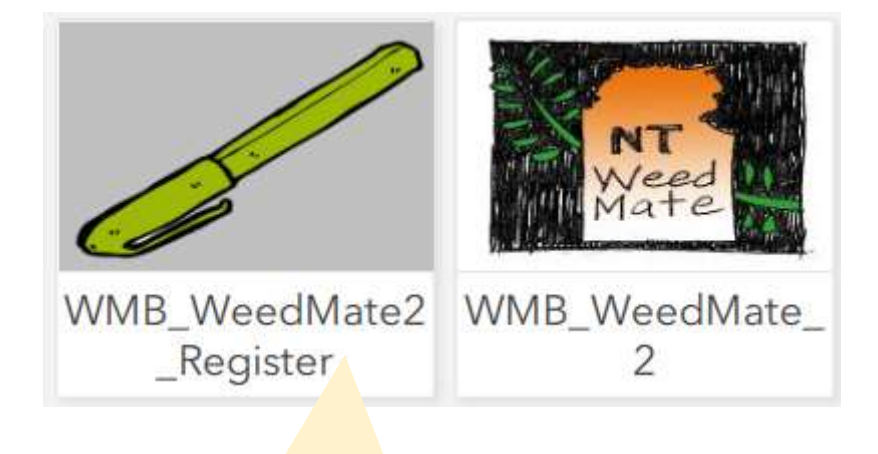

# Open this first

### Register My Phone

The WeedMate 2.0 uses a quick and easy support app called WeedMate 2.0 Register My Phone. This means you don't have to enter you name and other details every time you use weed mate.

The app creates a code for the WeedMate/Survey123 on your phone and logs all future records from that device to your name. If the phone changes hands, or you change your organisation, your or the project you work on changes, all you have to do is run the WeedMate 2.0 Register My Phone app again and enter the new details.

### When to use it

Use Register My Phone before using the WeedMate 2.0 weed data collector, or

- Before using the WeedMate 2.0 weed data collector
- The phone is handed over to someone else
- You get a new phone
- When details about yourself change, such as …
	- o The organisation you are collecting data for
	- o Your email address
	- o The project you are collecting data for
- You can't remember if you registered or not

Data you collect using WeedMate 2.0 before registering is not lost. However, as we don't know who recorded it the data will remain stored until the collecting phone is registered.

### How to get it

Click the link https://arcg.is/19qjii

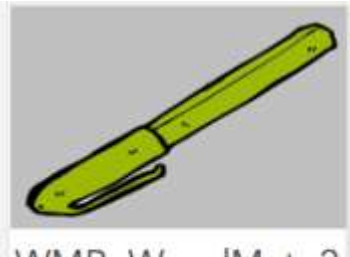

WMB\_WeedMate2 \_Register

### Instructions for Register My Phone

1. Opening Screen looks like …

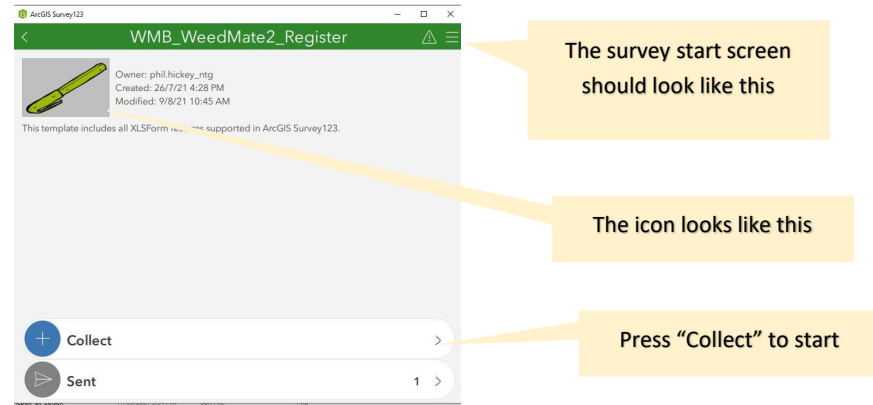

2. Start by entering an organisation key. If you don't have one then enter 'NEW'

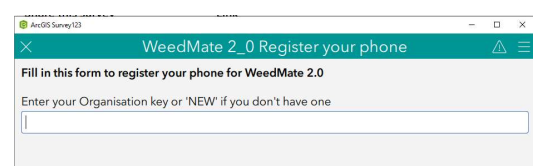

3. If you are 'NEW' enter in the real name of your organisation and how to contact

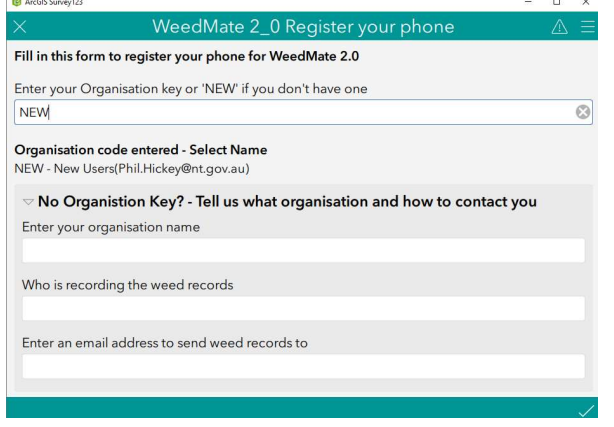

#### or

If your organisation key is recognised the organisation name will appear below. This will allow you to enter recorder names specific to your organisation.

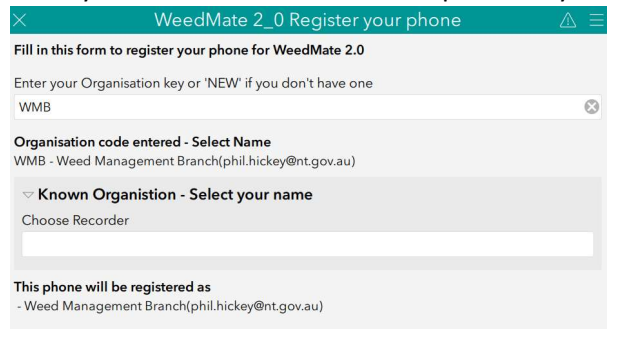

4. The project field can describe your survey. It is optional but useful to group records by client name, job, site identifier or the like. Select 'other' for free text entry

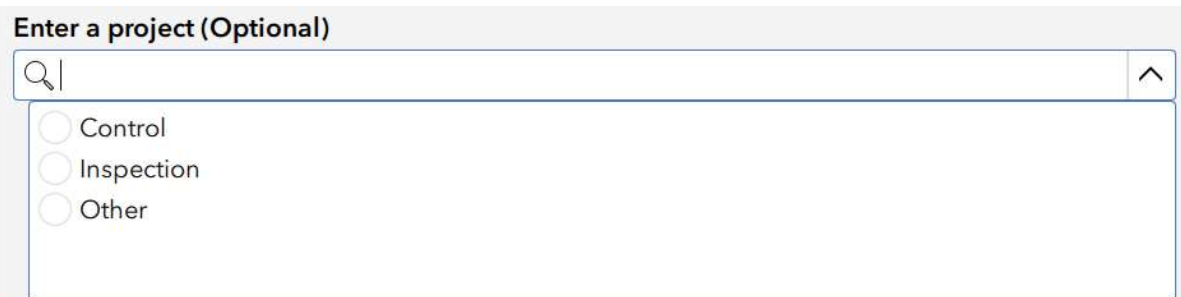

5. Tick (bottom right) and send the record

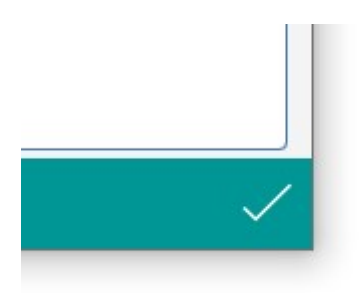

#### What happens next

The phone ID and recorder details are stored by the Weed Management Branch.

Whenever a WeedMate record is received from your phone it is attributed to you as Recorder and the Organisation and Project you nominated is added to the record. The email address you entered is used to send your weed data directly to your Inbox in KML and Excel format.

If you sent data using Weedmate 2.0 before using the register app the data you collected will be rejoined to your email when you register.

#### Let me out!

We hope you will continue to use WeedMate. However, it is a choice and you can remove your details from the WeedMate system by emailing weedinfo@nt.gov.au and requesting to be removed from WeedMate.

### Weed Survey with WeedMate 2.0

### Start a new survey

1. Opening Screen looks like …

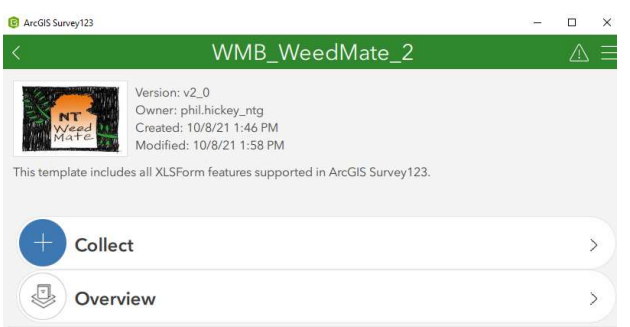

Press "Collect to start survey"

In WeedMate 2.0 the survey returns to this start screen after each and every weed point is taken, this quite different to the original WeedMate.

2. The survey start screen should look like this

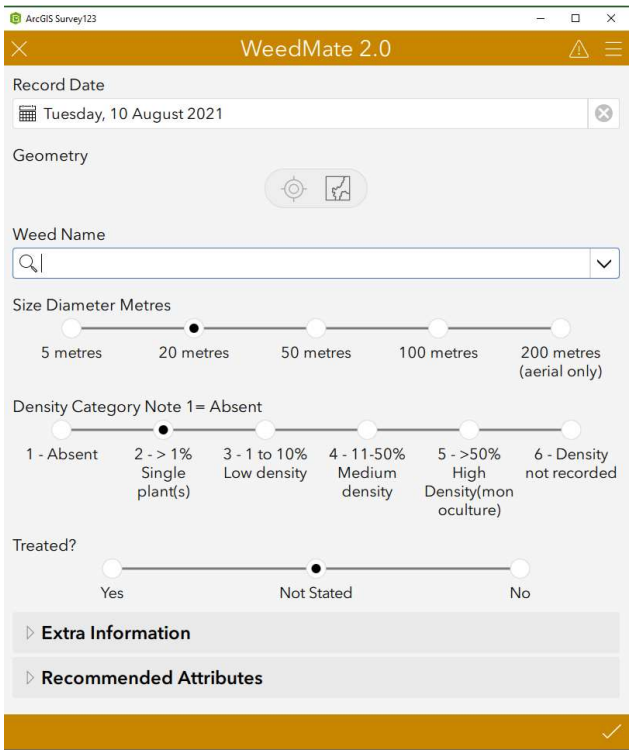

Note that your user and organisation details are NOT required here as they are registered against your phone.

#### Collecting points

This section is where Survey123 should be when out surveying for weeds. For easiest use arrange the screen so most fields are visible on the device at the same time. The screen is designed to have the Geopoint and Tick symbol fitting on the screen at the same time on most devices.

The map can be customised or offline maps loaded on your device

3. To survey the GPS should be on. Click the geometry section to record the location of a weed. ▼ Weed Points

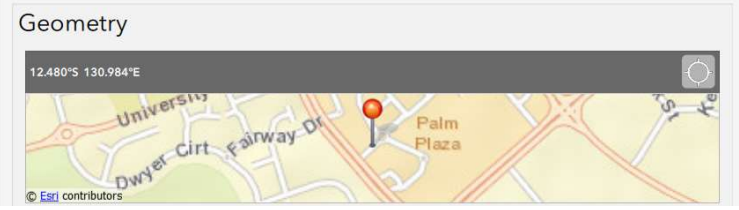

- 4. Click into the Geopoint
	- a. press the tick to ensure the point is recorded in the right place
	- b. the pointer can be moved by hand
	- c. if there is no pointer visible a point will not be recorded!
- 5. Enter the weed name and other details

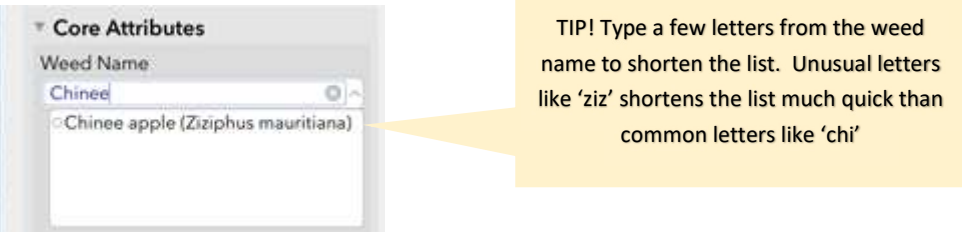

To enter a Weed name from the full list, click the drop list on Weed Name and either scroll to the name or type some letters from the name to filter.

6. Click values for Size diameter and Density category

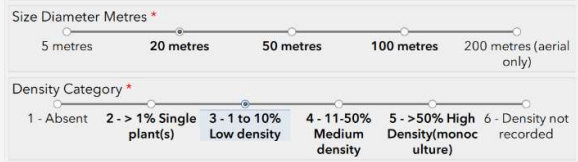

7. Enter information about if a treatment was applied

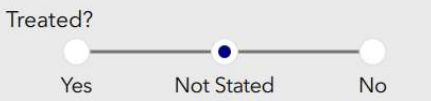

If 'Yes' is entered is then possible to record additional information about the treatment in the Recommended Attributes section.

#### Extra Information

8. Open the twist handle to record additional properties of the weed record.

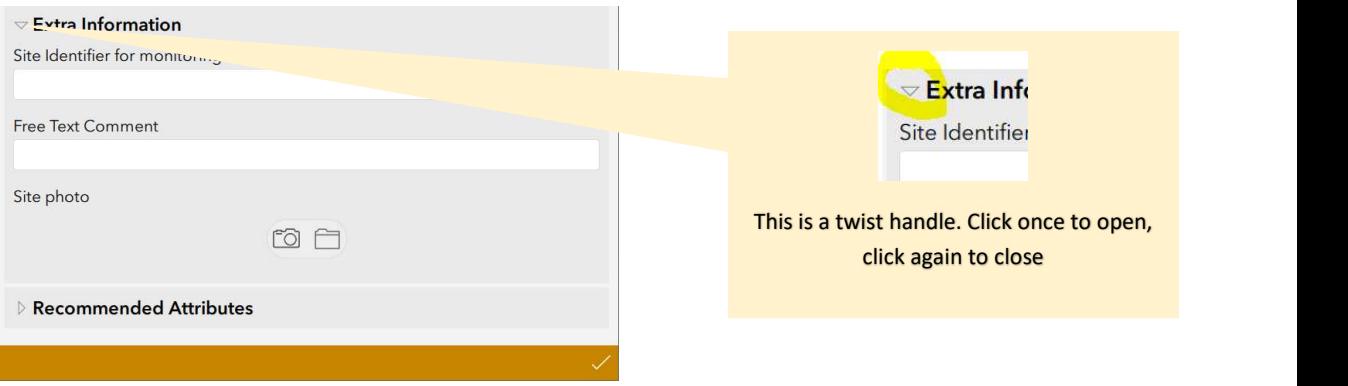

Additional Information may be

- Site identifier code
- Free text comment
- Photograph of the site from file or camera.
- 9. The Site identifier code is a short 15 character code that can be used to identify a site for repeat visits or monitoring.

Site Identifier for monitoring

10. Comments should be limited to notes for the recorder, they are not a reliable way to record data. 250 characters can be entered.

**Free Text Comment** 

11. The site photo can choose between selecting a file from the device or launching the camera to take a picture.

Photographs are watermarked with the Date, Time, and Lat/Long Coordinates

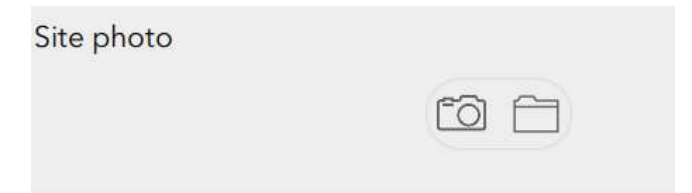

12. Recommended attributes directly code values for growth stage properties relevant to the site.

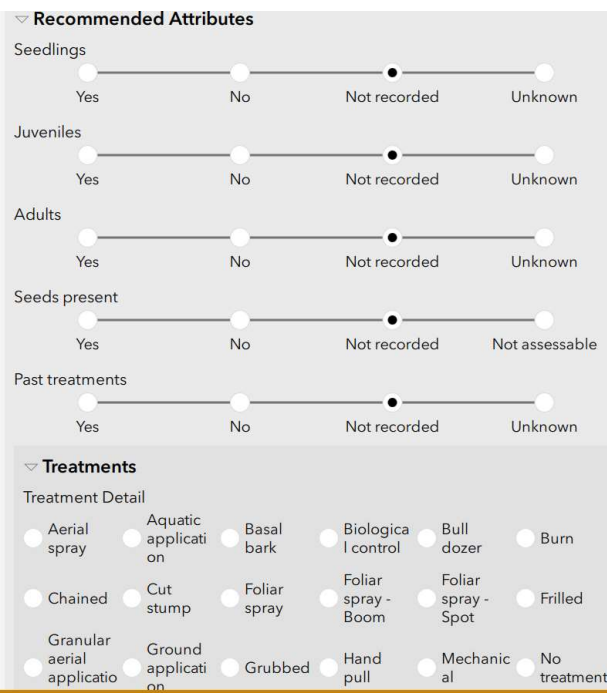

Treatment details will appear at the bottom of the Recommended Attributes section if the site was recorded as being Treated ie: Treated? = Yes

#### Finishing a record

13. Finish each weed point with a Tick

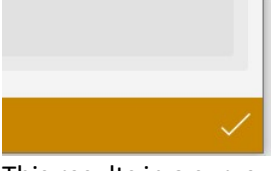

This results in a survey 'send now' or 'save in outbox'

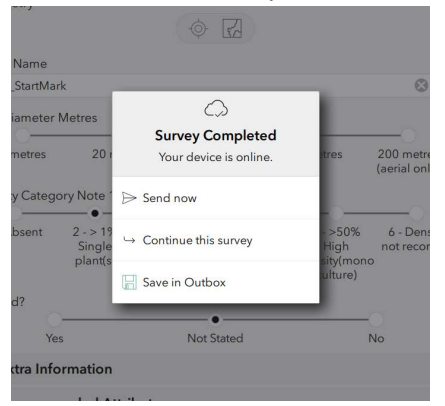

14. Repeat from 1. To continue survey

### WeedMate Remote Support Webtool

### Introduction

We hope you never need the WeedMate Remote Webtool

The WeedMate Remote Support tool is a web based Survey123 app to help solve problems with WeedMate or other Survey123 based applications. It is easiest to use with the phone connected to a PC but can also be directly used on a mobile device.

### When to use it

The tool can assist when

- Surveys in the outbox can't be sent
- Survey123 crashed and the data can't be seen
- Something bad happened to Survey123 or WeedMate on your phone and it doesn't work anymore

The tool can locate data from 'orphaned' surveys, lost surveys, and some (but not all) application crashes. It cannot recovery data where it was not entered correctly in the original survey.

### How to get it

Being a web based tool just click or enter the link https://arcg.is/Oq5jD into a Browser. Directions for use follow, they are slightly different for apple vs android phones

### Using the WeedMate Remote Support Tool

The WeedMate Remote Tool can be used directly on a phone or mobile device or by connecting the phone to a PC. As the PC has a larger screen it is easier to use the tool with the PC method but either will work.

If using the tool directly on a phone or mobile device you will need to know how locate a file on your device and how to compress (zip) a file. The exact way to do this can vary from phone to phone.

#### How to use it – PC Method

- 6. Connect your phone to an Internet connected PC
- 7. <Apple iOS> only : Using iTunes file sharing, copy the 'ArcGIS' folder from the phone to your desktop (or other convenient location)
- 8. Search the 'ArcGIS' folder copy on your PC for the folder 'Databases'
- 9. Right click and Zip the 'Databases' folder
- 10. Move the zipped 'Databases' folder to somewhere easy to find on the phone
- 11. On your phone, open the WeedMate Remote Support tool by clicking the link https://arcg.is/Oq5jD

#### Note : This is a 'Web app' it will open in a web browser, not in Survey123

- 12. Complete the Survey and attach the file 'Databases.zip' to the file question
- 13. Tick the send, finished

### How to use it – Directly on a phone iPhone/iOS devices

- 1. Connect your phone to Internet
- 2. Search the phone for 'ArcGIS' folder
- 3. Look in the ArcGIS folder for 'Databases'
- 4. Tap the options to compress the 'Databases' folder
- 5. Move or copy the zipped 'Databases' folder to somewhere easy to find on the phone
- 6. Open the WeedMate Remote Support tool by clicking the link https://arcg.is/Oq5jD

### Note : This is a 'Web app' it will open in a web browser, not in Survey123

- 7. Complete the Survey and attach the file 'Databases.zip' to the file question
- 8. Tick the send, finished

### What happens next

The database is received at the Weed Management Branch.

The database needs to be opened manually so there may be a delay in processing. Once processed, any valid WeedMate data is taken directly from the database and the collector will receive the data by email the next day. If no data is found an email will be sent saying the database was empty.

If you have not received notification after a few days please contact the Weed Management Branch as the contact email address may not be correct or become lost.